# **Beno** Manuel d'utilisation - Appareil photo numérique DC T800

# Bienvenu

#### Copyright

Copyright © 2007 par BenQ Corporation. Tous droits réservés. Aucune portion de la présente publication ne peut être reproduite, transmise, transcrite, stockée dans un système de restitution ni traduite en aucune autre langue ou aucun autre langage informatique que ce soit, sous quelque forme ou par quelque moyen que ce soit, électronique, mécanique, magnétique, optique, chimique, manuel ou autre, sans l'autorisation écrite préalable de cette société.

#### Avis de non responsabilité

La société BenQ Corporation n'accorde aucune représentation ni garantie, qu'elle soit explicite ou implicite, quant au contenu des présentes, et en particulier se dégage de toute responsabilité concernant la valeur commerciale ou la convenance pour un usage particulier. En outre, la société BENQ se réserve le droit de réviser le contenu de la présente publication et d'y apporter des modifications de temps à autre, sans pour autant être tenue d'informer qui que ce soit de ces révisions ou modifications.

#### Entretien de votre appareil photo

- Cet appareil photo doit être utilisé dans des endroits avec une température entre 0 et 40 degrés Celsius. La durée des piles sera plus courte dans des endroits plus froid.
- Ne pas utiliser ni stocker votre appareil photo dans les endroits décrits ci-dessous :
	- Directement au soleil.
	- Dans des endroits excessivement humides et poussiéreux.
	- Près d'appareils de conditionnement d'air, de chauffages électriques ou d'autres sources de chaleur.
	- Dans une voiture fermée directement au soleil.
	- Dans des endroits instables
- Si votre appareil photo a été mouillé par accident, essuyez-le immédiatement avec un chiffon sec.
- Du sel ou de l'eau de mer risque d'endommager sévèrement l'appareil photo.
- Ne pas utiliser de solvants organiques tels que de l'alcool pour nettoyer votre appareil photo.
- Si l'objectif est sale, utilisez une brosse à objectif ou un chiffon doux pour nettoyer l'objectif. Ne jamais toucher l'objectif avec vos doigts.
- Pour réduire le risque d'électrocution, ne pas démonter ou réparer cet appareil photo vous-même.
- L'eau risque de causer un incendie ou une électrocution. Gardez donc l'appareil photo dans un endroit sec.
- Ne pas utiliser votre appareil photo à l'extérieur s'il pleut ou s'il neige
- Ne pas utiliser votre appareil photo près de ou sous l'eau.
- Si un corps étranger ou de l'eau rentre dans l'appareil photo, éteignez-le immédiatement et enlevez les piles. Enlevez le corps étranger ou l'eau, et envoyez l'appareil à un centre de maintenance.
- Transférez les données sur votre ordinateur dès que possible afin d'éviter de perdre vos photos et/ou clips vidéo.

#### Instructions d'élimination des équipements électriques et électroniques usagés par les utilisateurs dans les foyers privés dans l'Union Européenne

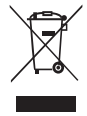

La présence de ce symbole sur le produit ou son emballage indique que vous ne devez pas jeter ce produit dans une poubelle normale. Vous êtes responsable de jeter vos appareils usagés et à cet effet, vous êtes tenu de les remettre à un point de collecte agréé pour le recyclage des équipements électriques et électroniques usagés. Pour plus d'informations sur les lieux de collecte des équipements usagés, veuillez contacter votre mairie, votre service de traitement des déchets ménagers ou le magasin où vous avez acheté le produit. Le recyclage de vos équipements usagés permet de préserver les ressources naturelles et de s'assurer que ces équipements sont recyclés dans le respect de la santé humaine et de l'environnement.

#### Avis réglementaire pour la CE

BenQ déclare par la présente et en toute responsabilité que cet appareil a été déclaré conforme aux normes du Conseil des Directives pour les lois des Pays Membres, relatives à la Directive de Compatibilité Electromagnétique (89/336/EEC, 92/31/EEC) et à la Directive de Basse Tension (73/23/EEC).

Une 'déclaration de conformité', en accordante aux directives décrites ci-dessus, a été faite et est disponible sur demande auprès de BenQ Corp.

#### Règlement de la FCC

Cet appareil a été testé et jugé conforme aux limites applicables aux appareils numériques de classe B, définies dans la partie 15 du règlement de la FCC. Ces limites sont conçues pour fournir une protection raisonnable contre les interférences nuisibles dans les installations résidentielles. Cet équipement génère, utilise et peut émettre des fréquences radioélectriques et, s'il n'est pas installé ou utilisé conformément aux directives, peut brouiller la réception des ondes radio et télévision. Cependant, aucune garantie n'est donnée qu'il ne causera pas d'interférence dans une installation particulière. Si cet équipement produit des interférences nuisibles sur la réception de la radio ou de la télévision, ce que vous pouvez facilement observer en éteignant et en rallumant l'équipement, nous vous encourageons à prendre l'une ou plusieurs des mesures correctives suivantes :

- Réorienter ou déplacer l'antenne de réception.
- Augmenter la distance entre l'équipement et le récepteur.
- Branchez l'équipement sur la prise d'un circuit auquel le récepteur n'est pas relié.
- Consulter le revendeur ou un technicien radio/télévision qualifié ou obtenir de l'assistance.

## Table des matières

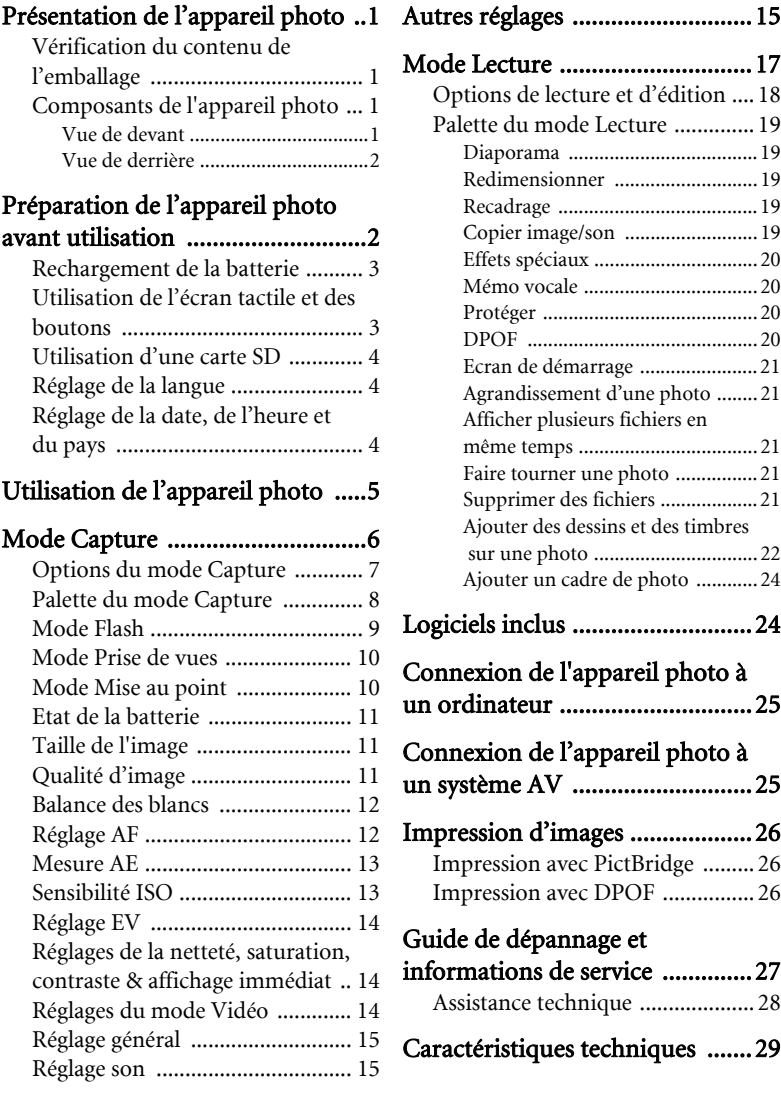

## <span id="page-4-0"></span>Présentation de l'appareil photo

## <span id="page-4-1"></span>Vérification du contenu de l'emballage

Ouvrez l'emballage avec soin et vérifiez que les éléments suivants sont tous présents.

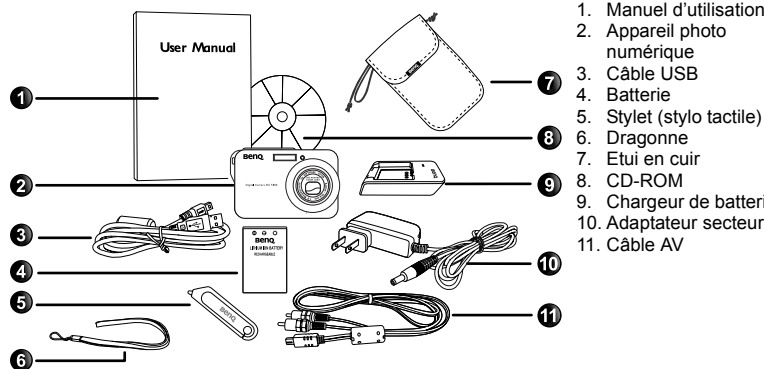

- 1. Manuel d'utilisation
- 2. Appareil photo
- 
- 
- 9. Chargeur de batterie
- 

- Si des pièces manquent ou sont endommagées, contactez immédiatement votre revendeur.
- Il est recommandé de garder l'emballage au cas où vous auriez besoin de renvoyer cet appareil pour le faire réparer.
- Les accessoires disponibles peuvent varier en fonction de l'endroit où vous l'avez acheté.

## <span id="page-4-2"></span>Composants de l'appareil photo

#### <span id="page-4-3"></span>Vue de devant

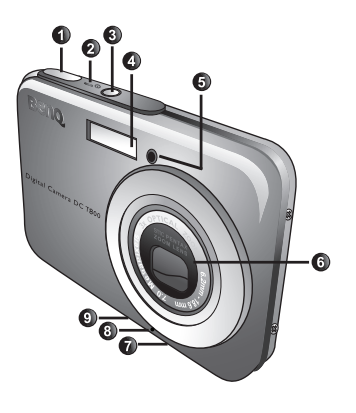

- 1. Déclencheur
- 2. Voyant DEL d'état
- 3. Bouton Marche/Arrêt (U)
- 4. Flash
- 5. Voyant DEL du retardateur
- 6. Objectif et couvre-objectif
- 7. Support trépied
- 8. Microphone
- 9. Port USB

#### <span id="page-5-0"></span>Vue de derrière

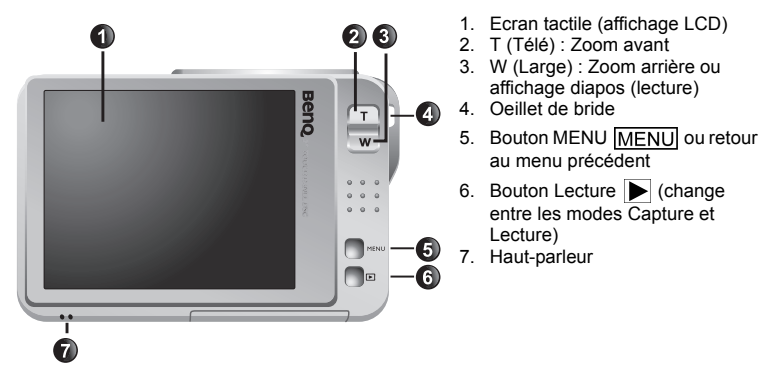

- Il est normal que cet appareil photo chauffe lorsque vous l'utilisez, car le boîtier métallique de l'appareil photo conduit la chaleur.
	- L'écran LCD de cet appareil photo est un écran très sophistiqué, et plus de 99,99% des pixels de l'écran LCD sont conformes aux normes standard. Cependant il est possible que moins de 0,01% des pixels de l'écran LCD soient défectueux, sous forme de points lumineux ou avec des couleurs bizarres. Ceci est normal et n'indique en aucun cas un problème d'affichage ; ce phénomène n'affectera pas non plus les photos que vous prenez avec l'appareil photo.

## <span id="page-5-1"></span>Préparation de l'appareil photo avant utilisation

Utilisez seulement la batterie recommandée pour cet appareil photo, et éteignez toujours l'appareil photo avant de mettre ou d'enlever la batterie.

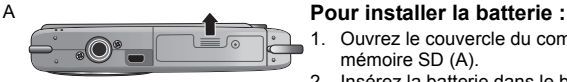

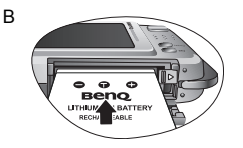

- 1. Ouvrez le couvercle du compartiment batterie/carte mémoire SD (A).
- 2. Insérez la batterie dans le bon sens (B).
- 3. Enfoncez la batterie jusqu'au fond, et jusqu'à ce que le levier de verrouillage de la batterie s'active (C).
- 4. Fermez le couvercle du compartiment batterie/carte mémoire SD (D).

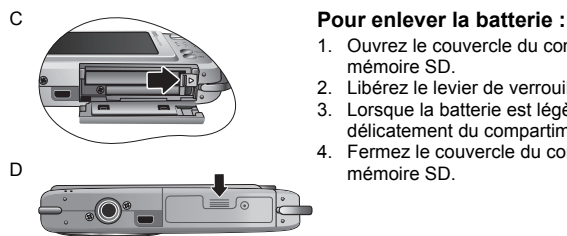

- 1. Ouvrez le couvercle du compartiment batterie/carte mémoire SD.
- 2. Libérez le levier de verrouillage de la batterie.
- 3. Lorsque la batterie est légèrement sortie, enlevez-la délicatement du compartiment.
- 4. Fermez le couvercle du compartiment batterie/carte

## <span id="page-6-0"></span>Rechargement de la batterie

L'état de charge de la batterie affecte les performances de votre appareil photo. Pour optimiser les performances et la durée de vie de la batterie, rechargez-la complètement grâce à l'adaptateur secteur puis déchargez-la complètement, avec une utilisation normale, au moins une fois.

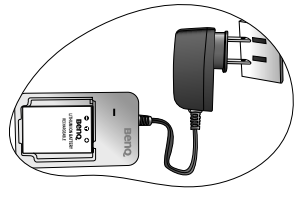

#### **Pour recharger la batterie :**

- 1. Mettez la batterie dans le chargeur.
- 2. Branchez le cordon de l'adaptateur secteur sur le chargeur.
- 3. Branchez l'adaptateur secteur sur une prise électrique.
- 4. Lorsque la batterie est en train de se recharger, le voyant DEL du chargeur s'allume en rouge. Lorsque la batterie est complètement rechargée, le voyant DEL devient vert.
- $\sqrt{r}$  Les dommages causés par l'utilisation d'un adaptateur incorrect ne sont pas couverts par la garantie.
	- La batterie peut être chaude après rechargement ou utilisation. Ceci est normal et n'indique pas un problème.
	- Lorsque vous utilisez l'appareil photo dans un environnement froid, conservez-le au chaud avec sa batterie en les maintenant sous votre manteau ou dans un autre endroit chaud.

## <span id="page-6-1"></span>Utilisation de l'écran tactile et des boutons

Vous pouvez utiliser le stylet fourni avec l'appareil photo ou simplement vos doigts (cela peut laisser des empreintes de doigts sur l'écran) pour sélectionner des options sur l'écran tactile. Cependant, certaines fonctions ne fonctionnent qu'avec des boutons (par exemple

MENU MENU et Lecture (D). Dans ce manuel, nous utiliserons le mot 'pressez' lorsqu'il s'agit d'un appui sur l'écran tactile et le mot 'appuyez' lorsqu'il s'agit d'un appui sur un bouton.

## <span id="page-7-0"></span>Utilisation d'une carte SD

Cet appareil photo numérique est équipé d'un mémoire Flash vous permettant d'enregistrer des photos, des clips vidéo ou des clips audio sur l'appareil photo. Vous pouvez également augmenter la taille de la mémoire en ajoutant une carte mémoire SD (Secure Digital) pour enregistrer plus de fichiers.

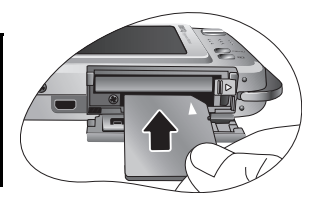

#### **Pour installer une carte SD :**

- 1. Assurez-vous que l'appareil photo est éteint.
- 2. Ouvrez le couvercle du compartiment batterie/carte mémoire SD.
- 3. Insérez une carte SD dans le bon sens.
- 4. Fermez le couvercle du compartiment batterie/carte mémoire SD.

#### **Pour enlever une carte SD :**

- 1. Assurez-vous que l'appareil photo est éteint.
- 2. Ouvrez le couvercle du compartiment batterie/carte mémoire SD.
- 3. Appuyez légèrement sur le bord de la carte SD pour l'éjecter.
- 4. Fermez le couvercle du compartiment batterie/carte mémoire SD.

Avant d'utiliser une nouvelle carte SD, appuyez sur **MENU** et pressez sur  $\infty$  > **[90**] pour formater la carte. Assurez-vous que l'onglet de protection de la carte (sur le côté de la carte SD) est sur la position déverrouillée. Autrement toutes les données (le cas échéant) sur la carte SD seront protégées et la carte ne pourra pas être formatée.

## <span id="page-7-1"></span>Réglage de la langue

Ceci est pour régler la langue des menus qui s'affichent sur l'écran.

#### Pour régler la langue :

- 1. Appuyez sur MENU,
- 2. Pressez sur  $\left| \frac{1}{2} \right|$  >  $\left| \frac{1}{2} \right|$ , puis pressez sur la langue désirée (pressez sur  $\left| \frac{1}{2} \right|$  pour afficher d'autres langues, si besoin).

## <span id="page-7-2"></span>Réglage de la date, de l'heure et du pays

Lorsque vous utilisez cet appareil photo la première fois ou si la batterie de l'appareil photo a été enlevée pendant une longue période de temps, vous aurez besoin de re-régler la date, l'heure et d'indiquer le pays où vous habitez.

#### Pour régler la date, l'heure et le pays :

- 1. Appuyez sur  $\overline{\text{MEM}}$ .
- 2. Pressez sur  $\geq$  >  $\sqrt{m}$  > Format date, puis pressez sur  $\left( \sqrt{p} \right)$  pour choisir votre format d'affichage préféré.
- 3. Pressez sur OK.
- 4. Pressez sur **Date** ou **Heure**, puis pressez sur  $\Delta / \nabla$  pour choisir la bonne date ou heure.
- 5. Pressez sur OK.
- 6. Pressez sur OK, puis pressez sur Heure monde.
- 7. Pressez sur  $\left\langle A \right\rangle$ , puis pressez sur  $\left\langle A \right\rangle$  ou pressez directement sur un point de la carte pour choisir la ville la plus proche de chez vous..
- 8. Pressez sur DST pour régler la fonction d'heure d'été si besoin.
- 9. Appuyez sur MENU pour quitter.
- Si vous réglez aussi la ville de destination, vous pouvez presser sur **Sélect. heure** pour afficher et enregistrer avec la date et l'heure de votre ville ou de la ville de destination.
	- Lorsque vous choisissez d'utiliser la date et l'heure de la ville de destination (pratique lorsque vous voyagez là-bas), une icône en forme d'avion  $\mathbb{R}$  s'affichera sur l'écran à côté de la date et de l'heure.

## <span id="page-8-0"></span>Utilisation de l'appareil photo

La procédure décrite ci-dessous est un guide général d'utilisation des fonctions basiques. Il est particulièrement utile si vous venez d'acheter cet appareil photo.

- 1. Appuyez sur  $\boxed{\bigcirc}$ .
- 2. Pressez sur l'écran tactile ou appuyez sur MENU pour les options désirées.
- 3. Suivez l'affichage sur l'écran (et les instructions, si disponibles) et pressez sur l'icône correspondant pour accéder et régler les options. Vous pouvez annuler à tout

moment l'opération en cours en appuyant sur MENU pour retourner à l'étape précédente.

- 4. Appuyez sur T pour faire un zoom avant ou sur W pour faire un zoom arrière.
- 5. Enfoncez le déclencheur jusqu'à mi-course pour régler automatiquement la mise au point et l'exposition de l'appareil photo.
- 6. Enfoncez complètement le déclencheur pour prendre une photo.
- 7. Arrêtez d'appuyer sur le déclencheur.
- 8. En mode Vidéo, appuyez une fois de plus sur le déclencheur pour arrêter l'enregistrement.
- 9. Appuyez sur  $\triangleright$  pour visualiser les photos ou les clips vidéo que vous avez pris, puis pressez sur

 $\mathcal{C}$  /  $\mathcal{D}$  pour aller à des photos/clips vidéo différents. Vous pouvez aussi appuyer sur **T** ou sur **W** pour faire un zoom avant/arrière sur une photo prise et vous pouvez appuyer sur W pour afficher 9 petites images sur l'écran. Pour d'autres fonctions, suivez l'affichage à l'écran ou pressez sur l'écran tactile.

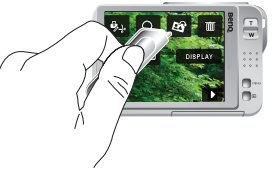

- Lorsque vous faites un zoom avant/arrière, vous verrez une barre séparatrice dans la barre de zoom, entre **W** et **T**. Pour une meilleure qualité, il est recommandé d'utiliser seulement le zoom optique, et de garder l'agrandissement entre W et la barre séparatrice.
	- Le flash est automatiquement éteint lorsque vous sélectionnez le mode Vidéo.
	- Le mode Vidéo enregistre le son et la vidéo en même temps. L'enregistrement est continu, mais l'enregistrement s'arrêtera automatiquement si la carte SD est pleine.
	- $\cdot$  En mode Lecture, vous pouvez appuyer sur  $\triangleright$  ou sur le déclencheur pour basculer automatiquement en mode Capture.
	- Appuyez n'importe quand sur  $\boxed{1}$  pour éteindre l'appareil photo.
	- En mode Capture ou Lecture, pressez sur l'écran tactile et pressez sur DISPLAY pour choisir les informations à afficher sur l'écran.

Ci-dessous est un exemple qui illustre l'utilisation du bouton MENU et de l'écran tactile.

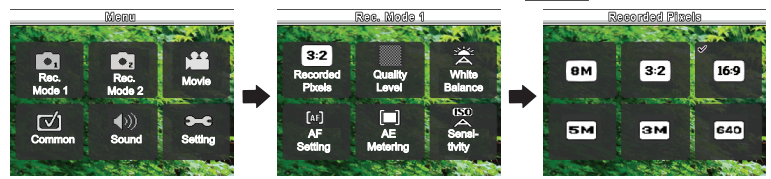

## <span id="page-9-0"></span>Mode Capture

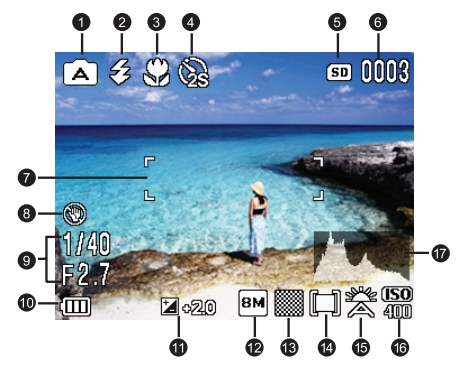

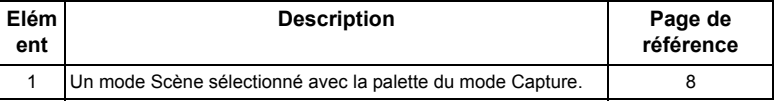

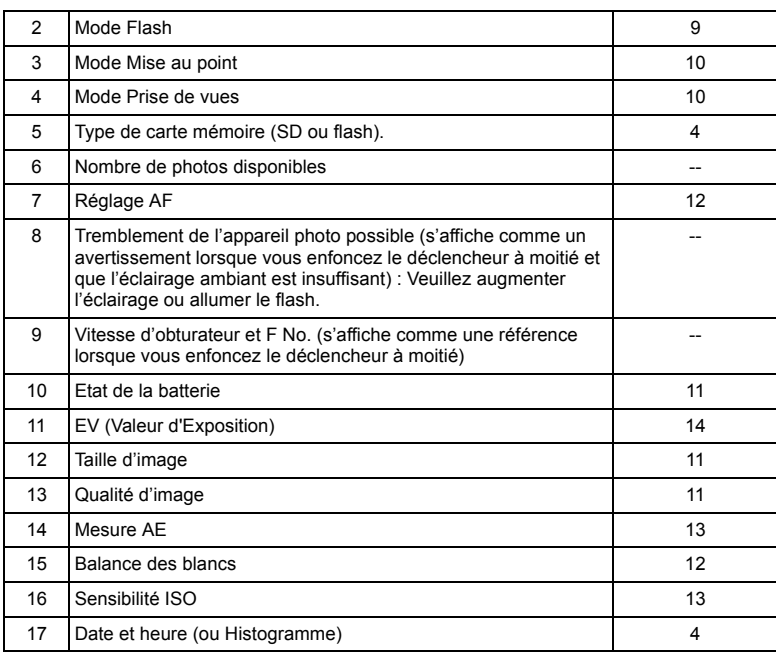

## <span id="page-10-0"></span>Options du mode Capture

Par défaut, cinq options apparaissent lorsque vous pressez sur l'écran tactile en mode Capture.

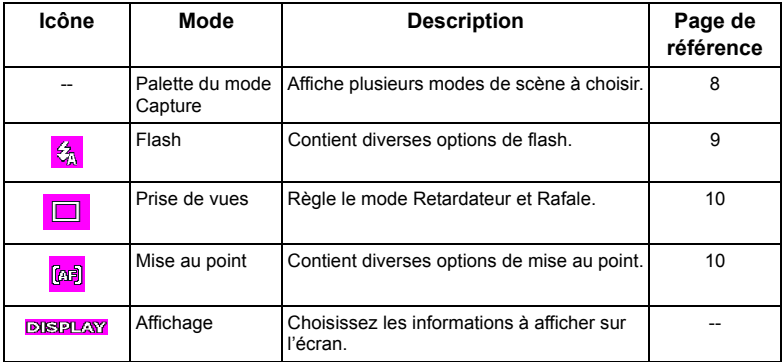

## <span id="page-11-0"></span>Palette du mode Capture

Sélectionnez l'un des modes de scène suivants en fonction des conditions ambiantes.

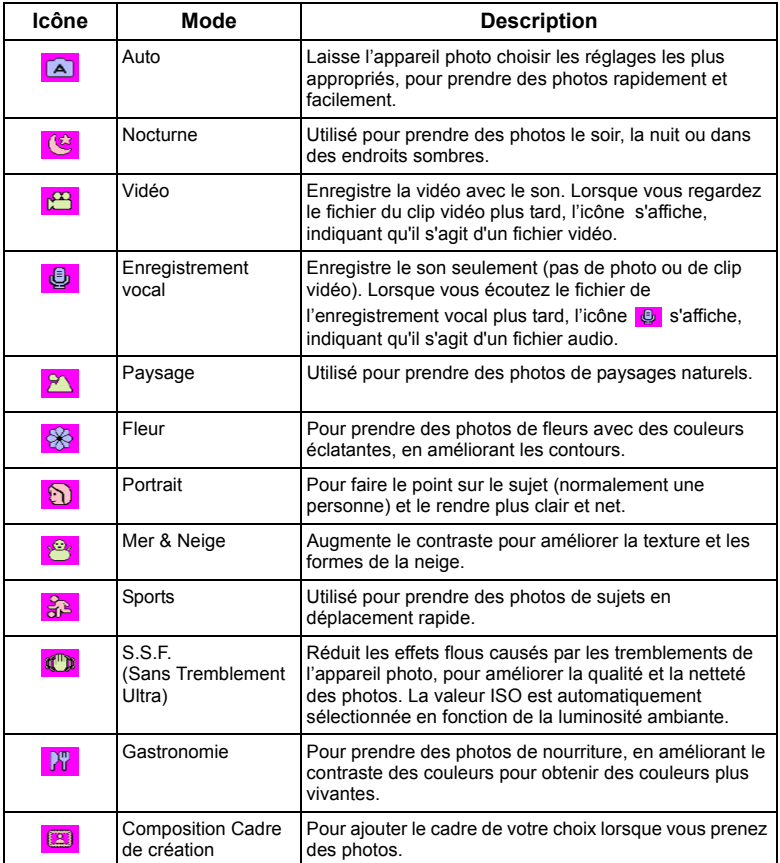

#### Pour sélectionner un mode Scène :

- 1. Pressez sur l'écran tactile.
- 2. Le mode Scène actuellement sélectionné s'affiche. Pressez dessus, puis pressez sur l'icône de votre choix.
- 3. Pressez sur OK.

G Lorsque l'icône **et l**est indiqué sur une diapo ou sur l'écran, cela indique que le fichier est dans un format inconnu ou que le fichier est endommagé.

## <span id="page-12-0"></span>Mode Flash

Le flash vous permet d'utiliser une source d'éclairage supplémentaire (normalement utilisé dans des endroits sombres). Vous pouvez prendre des photos avec l'un des modes Flash suivants :

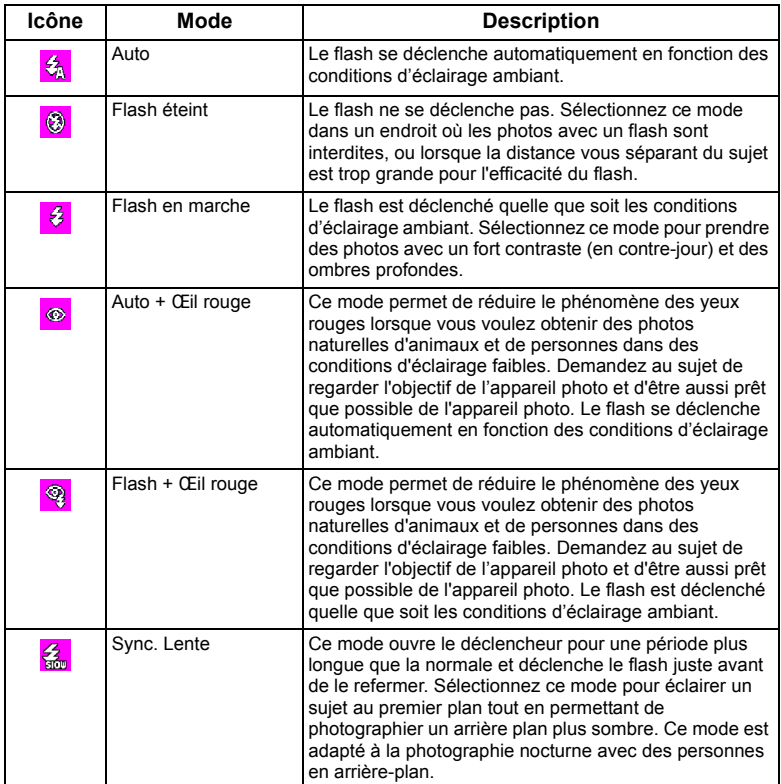

#### Pour sélectionner un mode Flash :

- 1. Pressez sur l'écran tactile.
- 2. Le mode Flash actuellement sélectionné s'affiche. Pressez dessus, puis pressez sur l'icône de votre choix.

Si vous changez le mode Flash, l'appareil photo gardera ce nouveau réglage même si l'appareil est éteint.

## <span id="page-13-0"></span>Mode Prise de vues

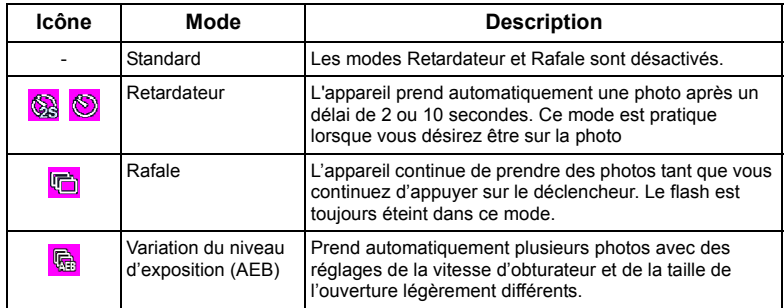

#### Pour sélectionner un mode Prise de vues :

- 1. Pressez sur l'écran tactile.
- 2. Le mode Prise de vues actuellement sélectionné s'affiche. Pressez dessus, puis pressez sur l'icône de votre choix. (pour le retardateur, choisissez aussi entre une durée de 2 ou 10 secondes).

## <span id="page-13-1"></span>Mode Mise au point

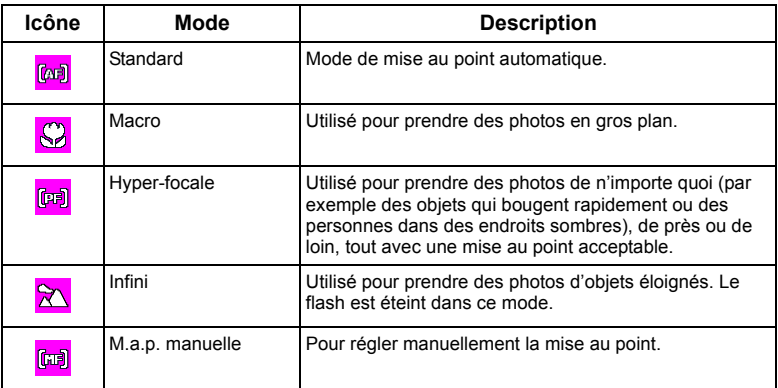

#### Pour sélectionner un mode Mise au point :

- 1. Pressez sur l'écran tactile.
- 2. Le mode Mise au point actuellement sélectionné s'affiche. Pressez dessus, puis pressez sur l'icône de votre choix.

## <span id="page-14-0"></span>Etat de la batterie

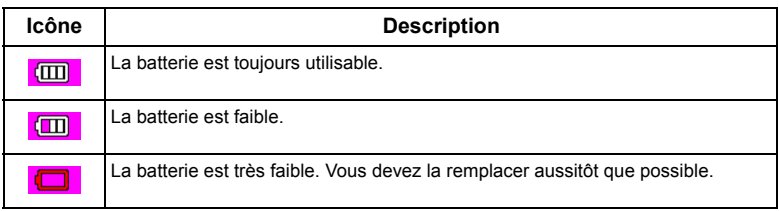

## <span id="page-14-1"></span>Taille de l'image

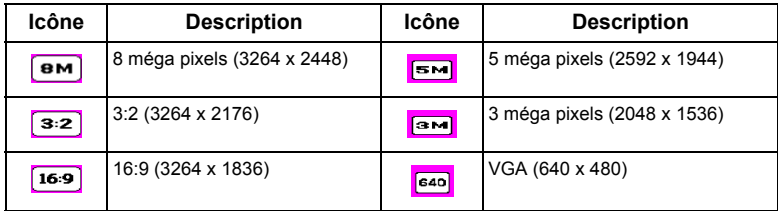

#### Pour sélectionner une taille d'image :

- 1. Appuyez sur MENU.
- 2. Pressez sur  $\boxed{\bullet}$ .
- 3. L'icône correspondante à la taille d'image actuellement sélectionnée s'affiche sur l'écran. Pressez dessus, puis pressez sur l'icône de votre choix.
- 4. Appuyez deux fois sur **MENU** pour quitter.

## <span id="page-14-2"></span>Qualité d'image

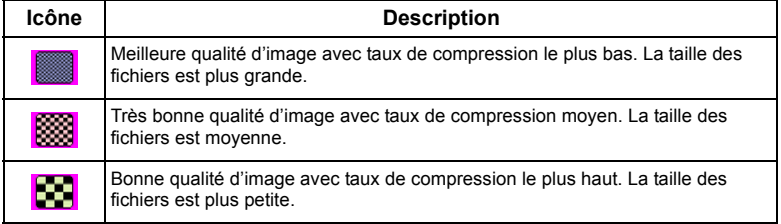

#### Pour sélectionner un niveau de qualité d'image :

- 1. Appuyez sur MENU.
- 2. Pressez sur  $\boxed{\bullet}$ .
- 3. L'icône correspondante à la qualité d'image actuellement sélectionnée s'affiche sur l'écran. Pressez dessus, puis pressez sur l'icône de votre choix.
- 4. Appuyez deux fois sur **MENU** pour quitter.

## <span id="page-15-0"></span>Balance des blancs

La balance des blancs permet de corriger la température des couleurs en fonction des conditions d'éclairage ambiant, de façon à ce que le blanc et les autres couleurs apparaissent normalement sur les photos que vous prenez.

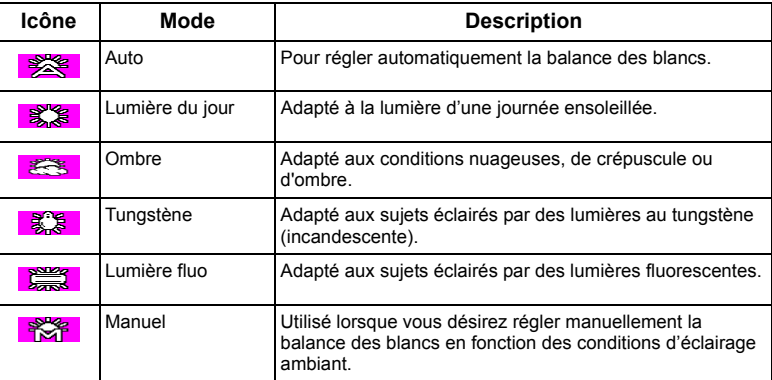

#### Pour régler la balance des blancs :

- 1. Appuyez sur  $MENU$ .
- 2. Pressez sur  $\begin{bmatrix} \bullet \\ \bullet \end{bmatrix}$ .
- 3. L'icône correspondante au réglage de la balance des blancs actuellement sélectionnée s'affiche sur l'écran. Pressez dessus, puis pressez sur l'icône de votre choix.
- 4. Pressez sur OK. (Si vous sélectionnez le mode manuel, vous devrez pointer le cadre de composition de l'écran tactile sur une feuille de papier blanc (ou quelque chose similaire) puis pressez sur Rég. pour laisser l'appareil photo détecter les bonnes couleurs.)
- 5. Appuyez deux fois sur **MENU** pour quitter.

## <span id="page-15-1"></span>Réglage AF

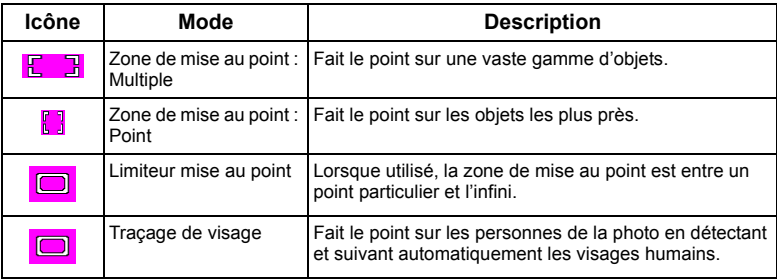

#### Pour sélectionner une option de mise au point automatique :

- 1. Appuyez sur  $MENU$
- 2. Pressez sur  $\boxed{\bullet}$ .
- 3. L'icône correspondante à l'option de mise au point automatique actuellement sélectionnée s'affiche sur l'écran. Pressez dessus, puis pressez sur l'icône de votre choix.
- 4. Appuyez trois fois sur MENU pour quitter.

## <span id="page-16-0"></span>Mesure AE

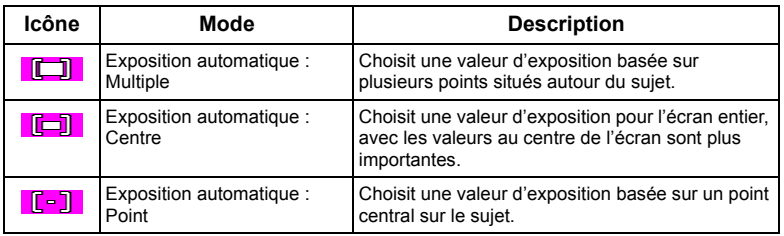

#### Pour sélectionner une option AE :

- 1. Appuyez sur  $MENU$ .
- 2. Pressez sur  $\boxed{\bullet}$ .
- 3. L'icône correspondante à l'option AE actuellement sélectionnée s'affiche sur l'écran. Pressez dessus, puis pressez sur l'icône de votre choix.
- 4. Appuyez deux fois sur **MENU** pour quitter.

## <span id="page-16-1"></span>Sensibilité ISO

Un ISO plus élevé permet d'obtenir une image avec plus de grains.

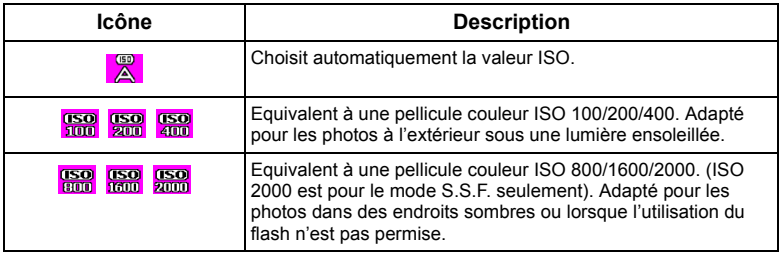

#### Pour sélectionner une valeur ISO :

- 1. Appuyez sur MENU.
- 2. Pressez sur  $\begin{bmatrix} 0 \\ 0 \end{bmatrix}$ .
- 3. L'icône correspondante à la valeur ISO actuellement sélectionnée s'affiche sur l'écran. Pressez dessus, puis pressez sur l'icône de votre choix.
- 4. Appuyez deux fois sur MENU pour quitter.

## <span id="page-17-0"></span>Réglage EV

EV (valeur d'exposition) permet de rendre la photo plus claire ou plus foncée. Réglez la valeur EV lorsque la luminosité n'est pas équilibrée entre le sujet et l'arrière-plan, ou lorsque le sujet occupe uniquement une petite partie de la photographie.

#### Pour régler la valeur EV :

- 1. Appuyez sur MENU.
- 2. Pressez sur  $\overline{\bullet}$ .
- 3. L'icône correspondante à la valeur EV actuellement sélectionnée s'affiche sur l'écran. Pressez dessus, puis pressez n'importe où sur la barre EV ou pressez sur +/- de votre choix.
- 4. Pressez sur OK.
- 5. Appuyez deux fois sur MENU pour quitter.

## <span id="page-17-1"></span>Réglages de la netteté, saturation, contraste & affichage immédiat

Vous pouvez régler les couleurs des photos en réglant la netteté, la saturation et le contraste. Vous pouvez aussi choisir la durée d'affichage immédiat des photos après que vous les prenez.

- 1. Appuyez sur MENU.
- 2. Pressez sur  $\sqrt{2}$
- 3. Les icônes correspondantes aux réglages de ces quatre options s'affichent sur l'écran. Choisissez l'option désirée et pressez sur l'icône de votre choix. Vous pouvez choisir entre Faible, Normal et Fort pour la netteté, la saturation et le contraste. Pour l'affichage immédiat, choisissez la durée (en secondes) d'affichage des photos après que vous les prenez.
- 4. Appuyez deux fois sur **MENU** pour quitter.

## <span id="page-17-2"></span>Réglages du mode Vidéo

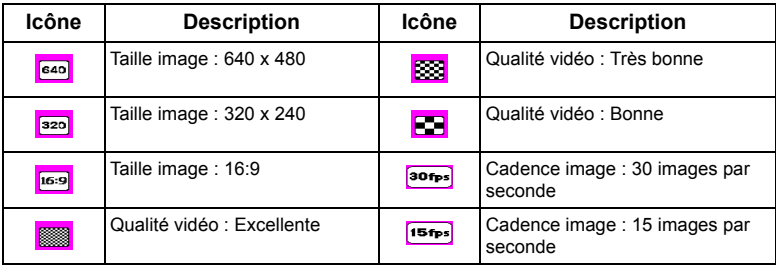

#### Pour sélectionner une option du mode Vidéo :

- 1. Appuyez sur **MENU**.
- 2. Pressez sur  $\mathbf{P}$ .
- 3. Les icônes correspondantes aux options du mode Vidéo s'affichent sur l'écran. Choisissez l'option désirée et pressez sur l'icône de votre choix.

4. Appuyez deux fois sur **MENU** pour quitter.

## <span id="page-18-0"></span>Réglage général

Vous pouvez choisir d'activer le zoom numérique/zoom intelligent, de changer les réglages de l'appareil photo et de les garder en mémoire (utile la prochaine fois que vous l'allumez), ou de sélectionner les boutons d'accès rapide à afficher sur l'écran tactile (il y a 4 icônes par défaut).

**CF** Le zoom intelligent réduit la taille de l'image, et augmente donc la longueur de zoom effective sans perte de qualité d'image.

#### Pour sélectionner une option générale :

- 1. Appuyez sur  $|\text{MENU}|$ .
- 2. Pressez sur  $\boxed{\sqrt{n}}$ .
- 3. Les icônes correspondantes aux options générales s'affichent sur l'écran. Choisissez l'option désirée et pressez sur l'icône de votre choix.
- 4. Pressez sur OK (seulement pour les options dont les réglages seront conservés en mémoire).
- 5. Appuyez plusieurs fois sur **MENU** (dépend de l'option sélectionnée) pour quitter.

## <span id="page-18-1"></span>Réglage son

Vous pouvez utiliser ce menu pour régler le volume de lecture et d'utilisation.

#### Pour sélectionner une option de son :

- 1. Appuyez sur MENU.
- 2. Pressez sur  $\left( \circ \right)$ .
- 3. Les icônes correspondantes au volume s'affichent. Choisissez l'option désirée et pressez sur l'icône de votre choix.
- 4. Pressez sur OK.
- 5. Appuyez deux fois sur **MENU** pour quitter.

## <span id="page-18-2"></span>Autres réglages

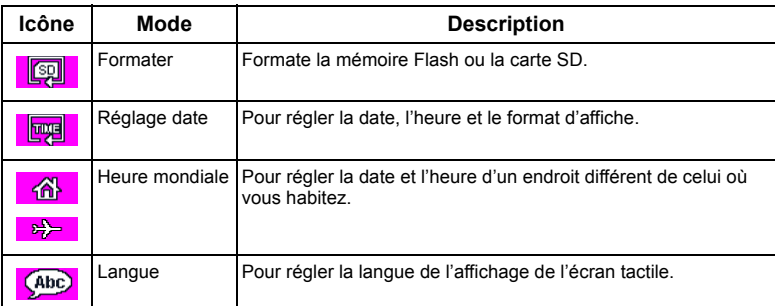

#### 16 Autres réglages

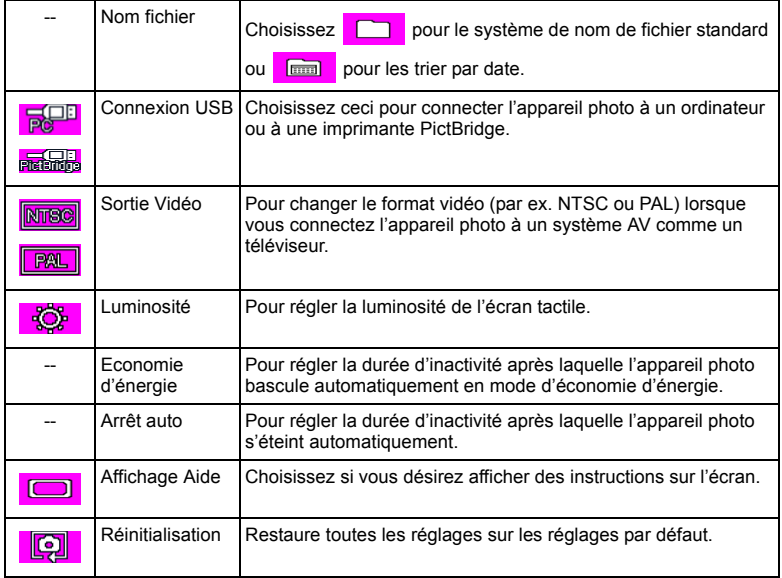

## <span id="page-20-0"></span>Mode Lecture

Appuyez sur  $\blacktriangleright$  pour passer en Mode Lecture.

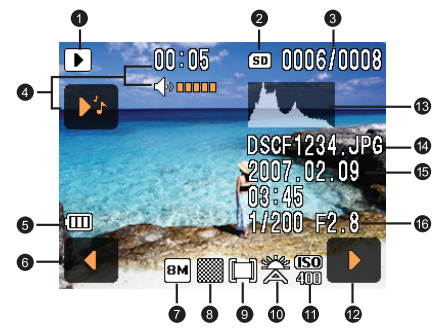

- Lorsque l'appareil photo est éteint, appuyez sur  $\boxed{0}$  tout en appuyant sur  $\boxed{\blacktriangleright}$  pour aller au mode Lecture.
	- En mode Capture, appuyez sur pour aller au mode Lecture.
	- En mode Lecture, appuyez sur  $\blacktriangleright$  ou sur le déclencheur pour aller automatiquement au mode Capture.

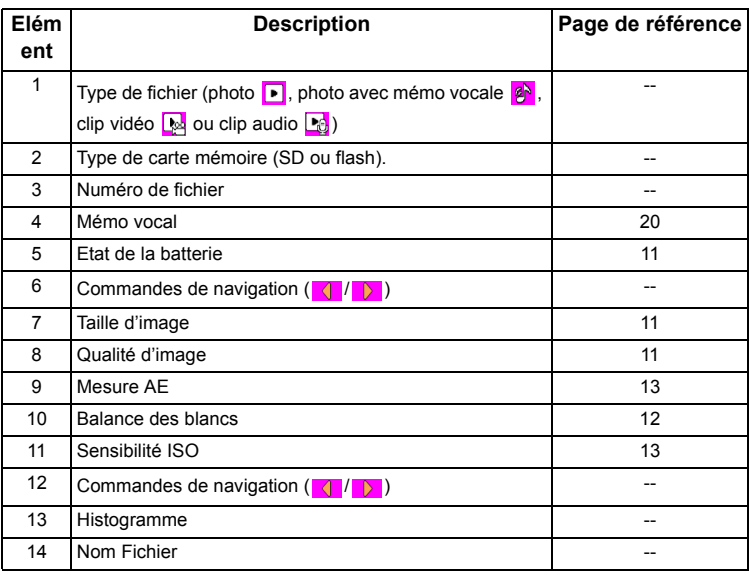

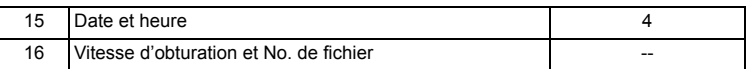

## <span id="page-21-0"></span>Options de lecture et d'édition

Par défaut, sept options apparaissent lorsque vous pressez sur l'écran tactile en mode Lecture.

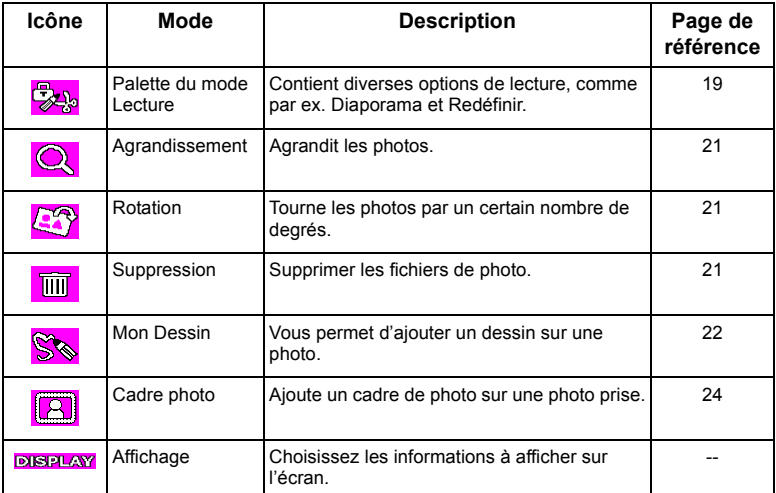

#### Pour sélectionner une option de lecture/d'édition :

- 1. Appuyez sur  $\blacktriangleright$  et choisissez une photo. Pressez ensuite sur l'écran tactile.
- 2. Les icônes correspondantes aux options de lecture/d'édition actuellement sélectionnée s'affichent sur l'écran. Pressez sur l'option désirée et pressez sur l'icône de votre choix.
- 3. Suivez les instructions à l'écran.

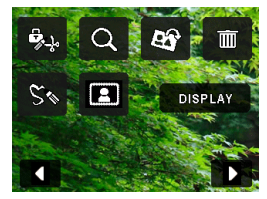

## <span id="page-22-0"></span>Palette du mode Lecture

#### <span id="page-22-1"></span>Diaporama

Pour régler la durée de l'intervalle et les effets visuels et sonores pendant l'affichage des photos et des clips vidéos enregistrés.

#### Pour regarder un diaporama :

- 1. Appuyez sur  $\rightarrow$  puis pressez sur l'écran tactile.
- 2. Pressez sur  $\mathbb{R}_{\mathbb{A}_0} > \mathbb{R}$  > OK.
- 3. Choisissez la durée de l'intervalle, les effets visuels et les effets sonores comme désiré.
- 4. Pressez sur Démarrer.
- 5. Le diaporama commencera et s'arrêtera automatiquement. Si vous désirez arrêter le diaporama, pressez sur l'écran tactile ou sur le déclencheur, ou sur les boutons de zoom avant/arrière (T/W),

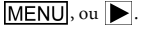

## <span id="page-22-2"></span>Redimensionner

Pour réduire la taille d'une photo et la rendre plus petite.

#### Pour réduire la taille d'une photo :

- 1. Appuyez sur  $\rightarrow$  et choisissez une photo. Pressez ensuite sur l'écran tactile.
- 2. Pressez sur  $\frac{1}{2}$ ,  $>$   $\frac{1}{2}$  > OK.
- 3. Choisissez une nouvelle taille d'image et qualité d'image puis pressez sur OK.
- 4. Pressez sur **Ecraser** pour remplacer le fichier existant de la photo ou pressez sur **Enregistrer sous** pour l'enregistrer dans un nouveau fichier.

#### <span id="page-22-3"></span>Recadrage

Pour choisir certaines parties d'une photo et les enregistrer dans un nouveau fichier.

#### Pour recadrer une photo :

- 1. Appuyez sur  $\blacktriangleright$  et choisissez une photo. Pressez ensuite sur l'écran tactile.
- 2. Pressez sur  $\frac{1}{2}$ ,  $> 2$   $\sqrt{24}$  > OK.
- 3. Un cadre de recadrage apparaît. Pressez dessus et faites-le glisser sur l'endroit de la photo que vous désirez enregistrer comme une nouvelle photo. Pressez sur Modif. Dim. pour modifier les dimensions du cadre de recadrage, comme désiré.
- 4. Pressez sur OK.

#### <span id="page-22-4"></span>Copier image/son

Permet de copier des fichiers entre la carte SD et la mémoire Flash.

#### Pour copier des fichiers :

- 1. Appuyez sur puis pressez sur l'écran tactile.
- 2. Pressez sur  $\frac{1}{2}$  >  $\frac{1}{2}$  > OK.
- 3. Choisissez la direction pour la copie. Lorsque vous copiez de la carte SD sur la mémoire Flash, sélectionnez un fichier en premier.

#### <span id="page-23-0"></span>Effets spéciaux

Pour ajouter un cadre de photo, des timbres prédéfinis ou votre propre dessin ou du texte sur une photos.

#### Pour ajouter un effet spécial :

- 1. Appuyez sur  $\blacktriangleright$  et choisissez une photo. Pressez ensuite sur l'écran tactile.
- 2. Pressez sur  $\frac{1}{2}$  >  $\frac{1}{2}$  > OK.
- 3. Choisissez entre ajouter un cadre de photo, des timbres ou des dessins et du texte. (Voir ["Ajouter des](#page-25-0)  [dessins et des timbres sur une photo" à la page 22](#page-25-0) et ["Ajouter un cadre de photo" à la page 24](#page-27-0) pour plus de détails.)
- 4. Pressez sur  $\sqrt{2\pi}$  pour quitter et choisissez une méthode pour enregistrer la photo qui a été modifiée.

Vous pouvez aussi ajouter un effet Lumière-Z [2] améliorant principalement la luminosité et le contraste dans les endroits sombres de l'image) pour améliorer ;a qualité d'exposition.

## <span id="page-23-1"></span>Mémo vocale

Pour insérer un mémo vocal sur un fichier de photo.

#### Pour ajouter un mémo vocal :

- 1. Appuyez sur  $\blacktriangleright$  et choisissez une photo. Pressez ensuite sur l'écran tactile.
- 2. Pressez sur  $\frac{1}{2}$ ,  $> 2$ ,  $> 0$ K.
- 3. Commencez à enregistrer votre voix. Pressez sur  $\Box$  pour arrêter. Lorsque vous regardez la photo plus tard, vous verrez que l'icône indique qu'il y a un mémo vocal attaché.

#### <span id="page-23-2"></span>Protéger

Empêche d'effacer certains fichiers par accident.

#### Pour protéger les fichiers :

- 1. Appuyez sur  $\blacktriangleright$  et choisissez une photo. Pressez ensuite sur l'écran tactile.
- 2. Pressez sur  $\frac{1}{2}$  >  $\frac{1}{2}$  > OK.
- 3. Choisissez si vous désirez protéger ce fichier seulement ou tous les fichiers.
- Sélectionnez Protéger pour activer la protection ou Déprotéger pour annuler la protection. L'icône

s'affiche sur chaque fichier qui a été protégé.

## <span id="page-23-3"></span>DPOF

Entrez les données DPOF (Digital Print Order Format – Format d'ordre d'impression numérique) pour les photos sélectionnées ou toutes les photos. Une imprimante compatible avec DPOF pourra lire les données et les imprimer.

#### Pour entrer les données DPOF :

- 1. Appuyez sur  $\blacktriangleright$  et choisissez une photo. Pressez ensuite sur l'écran tactile.
- 2. Pressez sur  $\frac{1}{2}$  >  $\frac{1}{2}$  > OK.
- 3. Sélectionnez une photo ou toutes les photos pour ajouter DPOF.
- 4. Choisissez si vous désirez aussi imprimer la date et le nombre de copies.
- 5. Pressez sur OK.

#### <span id="page-24-0"></span>Ecran de démarrage

Pour changer l'image de l'écran de démarrage, lorsque vous allumez l'appareil photo.

#### Pour changer l'image de l'écran de démarrage :

- 1. Appuyez sur  $\triangleright$  puis pressez sur l'écran tactile.
- 2. Pressez sur  $\frac{1}{200} > 2$ .
- 3. Pressez sur  $\left\langle \left| \right| \right\rangle$  pour sélectionner une photo puis pressez sur **OK**.

#### <span id="page-24-1"></span>Agrandissement d'une photo

Permet d'agrandir une photo, pour voir plus de détails.

#### Pour agrandir une photo :

- 1. Appuyez sur  $\blacktriangleright$ .
- 2. Pressez sur  $\left( \left\| \cdot \right\| \right)$  pour aller sur la photo que vous désirez agrandir.
- 3. Appuyez sur  $T$  pour faire un zoom avant ou sur  $W$  pour faire un zoom arrière. Vous pouvez aussi presser sur l'écran tactile >  $\bigcirc$ . Vous pouvez aussi presser sur + ou - pour changer le niveau de zoom.
- 4. Déplacez et faites glisser le cadre bleu en haut à gauche de l'écran pour bouger plus rapidement sur la photo.
- 5. Appuyez sur **MENU** pour retourner à la taille normale de la photo.

#### <span id="page-24-2"></span>Afficher plusieurs fichiers en même temps

Vous pouvez afficher jusqu'à 9 fichiers photo sur l'écran.

#### Pour afficher plusieurs fichiers :

- 1. Appuyez sur  $\triangleright$  > W.
- 2. Un maximum de 9 fichiers (sous forme de diapos) s'afficheront sur l'écran. Pressez sur une diapo pour afficher la photo correspondante sur l'écran entier, ou pressez sur  $\langle | \rangle$  pour aller à d'autres pages avec d'autres fichiers photo.

#### <span id="page-24-3"></span>Faire tourner une photo

Permet de faire tourner la photo sélectionnée.

#### Pour faire tourner la photo :

- 1. Appuyez sur  $\blacktriangleright$  et choisissez une photo. Pressez ensuite sur l'écran tactile.
- 2. Pressez sur  $\mathbb{C}^{\mathbb{C}}$  puis pressez sur photo dans le sens désiré. La nouvelle photo remplace la photo originale et est affichée sur l'écran.

#### <span id="page-24-4"></span>Supprimer des fichiers

Pour supprimer les fichiers sélectionnés ou tous les fichiers.

#### Pour supprimer un fichier :

- 1. Appuyez sur  $\blacktriangleright$  et choisissez une photo. Pressez ensuite sur l'écran tactile.
- 2. Pressez sur  $\frac{1}{\| \mathbf{m} \|} > \frac{2}{\| \mathbf{m} \|} >$  Supprimer.

#### Pour supprimer tous les fichiers :

1. Appuyez sur  $\blacktriangleright$ .

- 2. Pressez sur l'écran tactile.
- 3. Pressez sur  $\boxed{\mathbf{m}} > \boxed{\mathbf{m}}$  > **Supprimer tout.**

#### Pour supprimer les fichiers sélectionnés :

- 1. Appuyez sur  $\triangleright$  > W.
- 2. Pressez sur  $\sqrt{\frac{m}{m}}$  puis pressez sur les fichiers (diapos) que vous désirez supprimer. L'icône s'affiche sur chaque diapo sélectionnée.
- 3. Pressez sur Supprimer > Sélectionner & Supprimer.

#### <span id="page-25-0"></span>Ajouter des dessins et des timbres sur une photo

Pour ajouter des dessins prédéfinis ou personnalisés (y-compris du texte) et des timbres sur une photo.

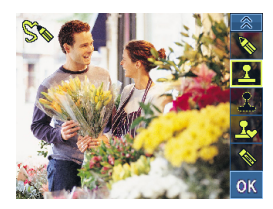

- Vous ne pouvez pas ajouter des dessins et des timbres sur des photos 640 x 480 ou sur des fichiers audio/vidéo.
	- Après avoir ajouté des dessins ou des timbres sur une photo, la photo sera automatiquement enregistrée comme une photo 2M.

#### Pour ajouter des dessins et des timbres :

- 1. Appuyez sur  $\rightarrow$  et choisissez une photo. Pressez ensuite sur l'écran tactile.
- 2. Pressez sur  $\mathbb{Q}_\infty$  puis pressez sur un ou plusieurs des outils pour ajouter des dessins ou des timbres.

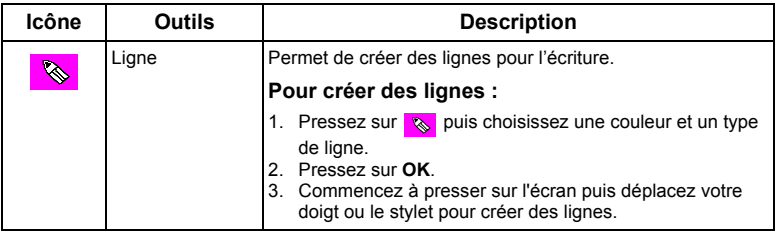

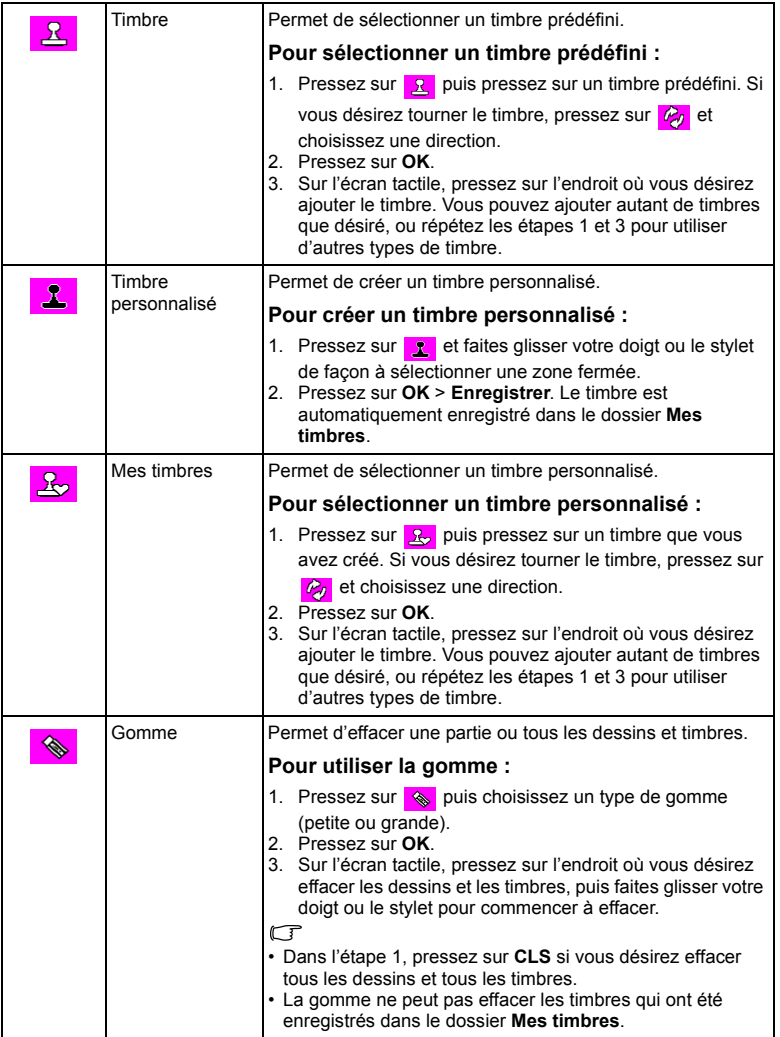

3. Pressez sur OK.

4. Pressez sur **[2]** pour ajouter un cadre de photo ou pressez sur  $\mathbb{S}_{\mathbb{S}}$  pour continuer à dessiner.

Lorsque vous avez fini de dessiner, pressez sur  $\sqrt{2\}$  puis choisissez de remplacer le fichier photo ou d'enregistrer la photo comme une nouvelle photo.

#### <span id="page-27-0"></span>Ajouter un cadre de photo

Permet d'ajouter un cadre décoratif sur une photo.

#### Pour ajouter un nouveau cadre de photo :

- 1. Appuyez sur  $\blacktriangleright$  et choisissez une photo. Pressez ensuite sur l'écran tactile.
- 2. Pressez sur  $\boxed{2}$  puis pressez sur  $\boxed{4}$  pour sélectionner le cadre de photo de votre choix.
- 3. Pressez sur  $OK > \sqrt{2\sqrt{2}}$  puis choisissez de remplacer le fichier photo ou d'enregistrer la photo comme une nouvelle photo.
- Vous ne pouvez pas ajouter un cadre de photo sur des photos 640 x 480 ou sur des fichiers audio/vidéo.
	- Après avoir ajouté un cadre de photo sur une photo 4M ou plus grande, la photo sera automatiquement enregistrée comme une photo 3M.

## <span id="page-27-1"></span>Logiciels inclus

L'appareil photo est fournie avec un CD contenant les logiciels suivants.

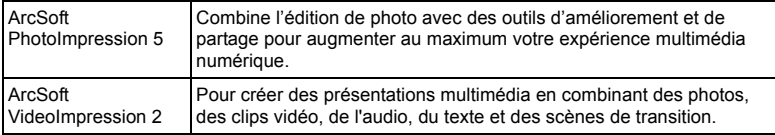

Pour installer ces programmes, veuillez consulter le guide d'instruction accompagnant le CD.

## <span id="page-28-0"></span>Connexion de l'appareil photo à un ordinateur

Vous pouvez connecter l'appareil photo à un ordinateur ou un portable pour transférer, regarder, imprimer ou éditer les fichiers.

#### **Pour connecter l'appareil photo à un ordinateur :**

- 1. Assurez-vous que la connexion USB est réglée sur PC. (Appuyez sur **MENU** puis pressez sur  $\frac{1}{2}$  >  $\frac{1}{2}$
- 2. Branchez la petite extrémité du câble USB sur l'appareil photo.
- 3. Branchez l'autre extrémité du câble USB sur un port USB de votre ordinateur.
- 4. Allumez l'appareil photo.
- 5. Une icône Disque amovible apparaît dans Mon ordinateur . Cliquez sur cette icône pour accéder aux fichiers de l'appareil photo.

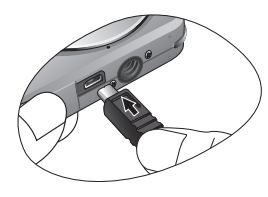

- Lorsque vous connectez l'appareil photo à un ordinateur, la batterie doit être présente dans l'appareil photo.
	- Lorsque vous connectez l'appareil photo à un ordinateur, utilisez seulement le câble USB original pour éviter des conflits et d'endommager l'appareil photo.

## <span id="page-28-1"></span>Connexion de l'appareil photo à un système AV

Vous pouvez jouer des fichiers enregistrés sur l'appareil photo directement sur un système AV comme un téléviseur ou un projecteur.

#### Pour connecter l'appareil photo à un système AV :

- 1. Branchez la petite extrémité du câble AV sur l'appareil photo.
- 2. Branchez la fiche vidéo jaune et la fiche audio blanche du câble AV sur les entrées vidéo et audio (canal gauche) d'un système AV.
- 3. Allumez le système AV et sélectionnez le canal AV relié à l'appareil photo.
- 4. Allumez l'appareil photo.
- 5. Suivez les instructions à l'écran pour utiliser l'appareil photo via l'écran du téléviseur ou du projecteur.

## <span id="page-29-0"></span>Impression d'images

En plus d'imprimer des photos en connectant l'appareil photo à une imprimante via un ordinateur ou en plus d'emmener la carte SD (si disponible) dans un centre de développement de photo, vous pouvez choisir d'imprimer via PictBridge ou DPOF.

## <span id="page-29-1"></span>Impression avec PictBridge

Vous pouvez imprimer directement des photos en connectant votre appareil photo à une imprimante compatible PictBridge sans besoin d'utiliser un ordinateur.

#### Pour imprimer des photos avec une imprimante compatible PictBridge :

1. Assurez-vous que la connexion USB est réglée sur PictBridge. (Appuyez sur MENU) puis pressez sur

#### $\infty$  >  $_{\mathbf{R}}$   $\mathbf{R}$

- 2. Eteignez l'appareil photo.
- 3. Branchez la petite extrémité du câble USB sur l'appareil photo.
- 4. Branchez l'autre extrémité du câble USB sur un port USB de votre imprimante.
- 5. Allumez l'imprimante. Attendez que l'imprimante soit prête pour l'impression.
- 6. Allumez l'appareil photo.
- 7. Suivez les instructions à l'écran de l'appareil photo et/ou de l'imprimante pour compléter l'impression.

**T** La procédure ci-dessus peut varier en fonction du type d'imprimante utilisée.

## <span id="page-29-2"></span>Impression avec DPOF

Voir la section ["DPOF" à la page 20.](#page-23-3)

## <span id="page-30-0"></span>Guide de dépannage et informations de service

Si votre appareil photo ne fonctionne pas correctement, lisez ce chapitre pour plus d'informations sur les problèmes et solutions les plus fréquents. Si le problème persiste, contactez votre centre de réparation le plus proche ou l'assistance technique.

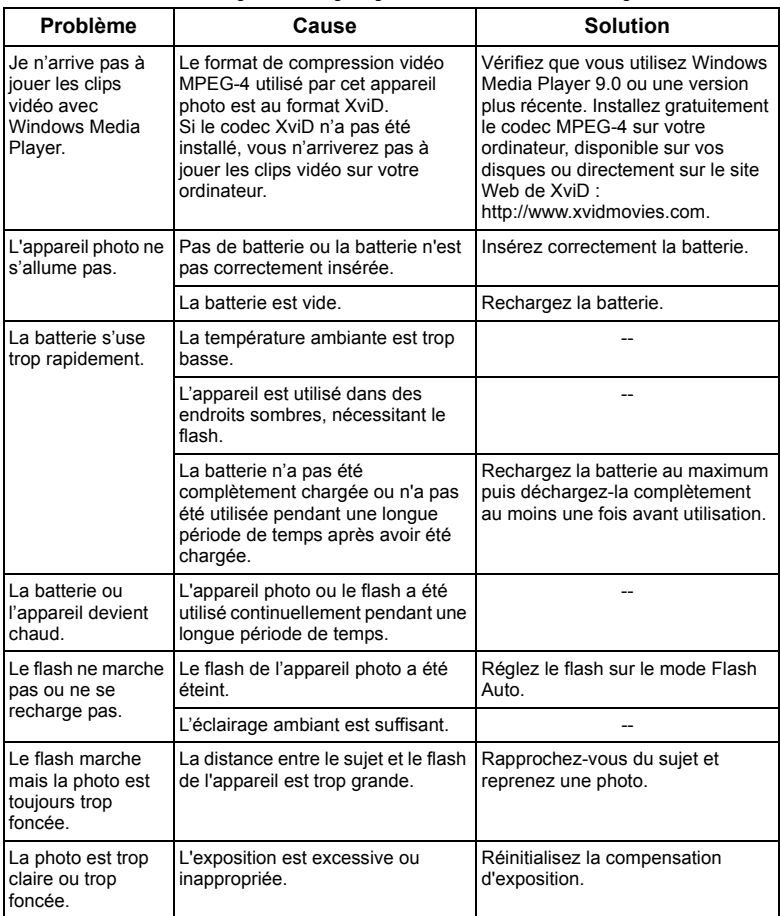

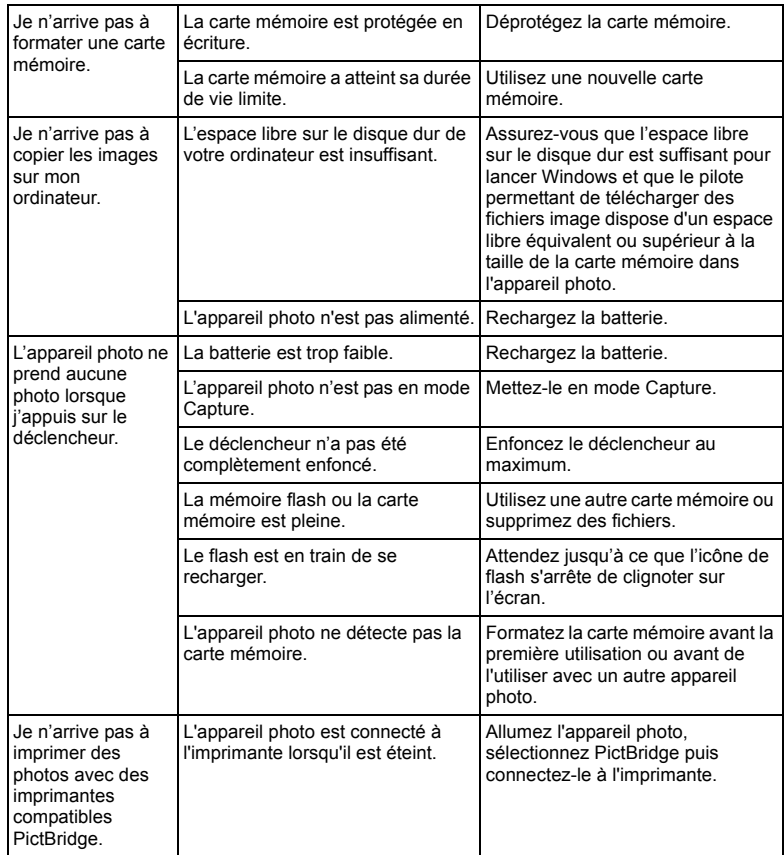

## <span id="page-31-0"></span>Assistance technique

Pour les mises à jour gratuites des pilotes, les informations sur nos produits et les communiqués de presse, veuillez visiter le site Web suivant :

## http://www.BenQ.com

## <span id="page-32-0"></span>Caractéristiques techniques

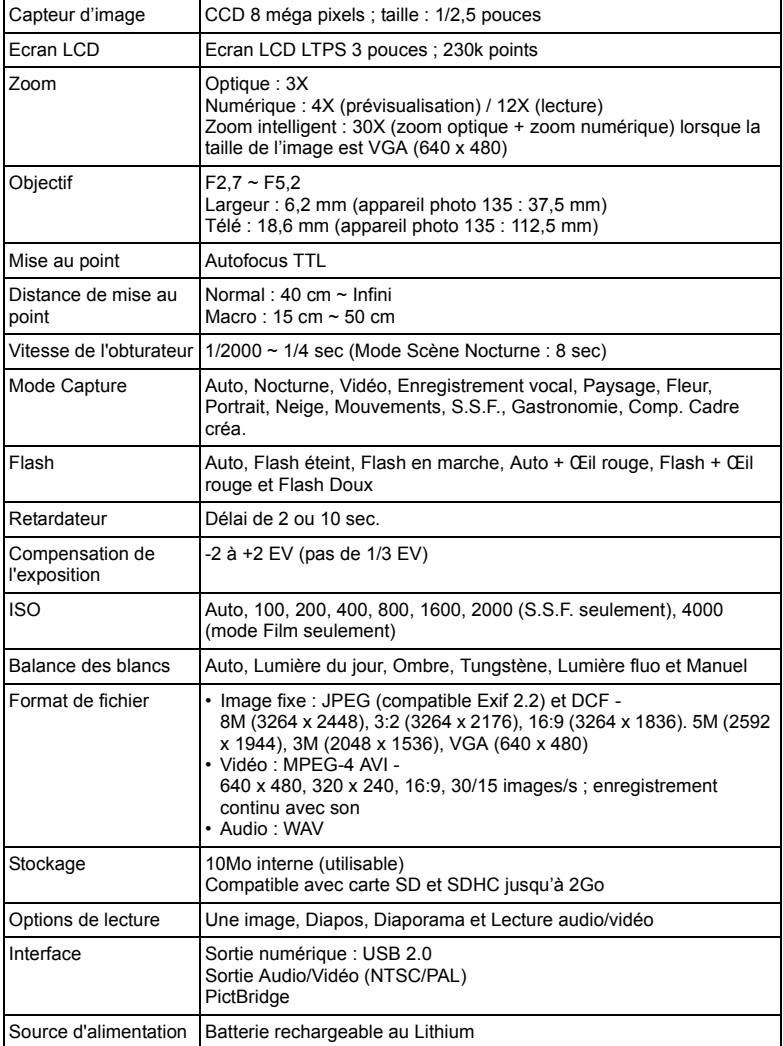

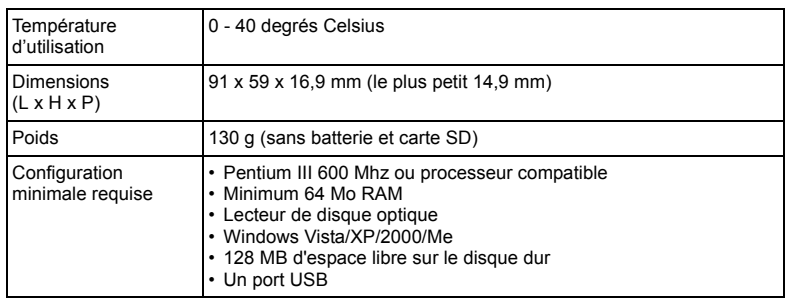